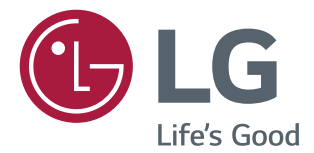

# インストールマニュアル LG デジタル サイ ネージ ( サイネージモニター )

このたびは LG サイネージモニター製品をお買い求め頂きまして、誠に ありがとうございます。 ご使用前にこの取扱説明書をよくお読みになり、 ご理解のうえ正しくお使いください。 お読みになったあとは保証書と共に大切に保管してください。

L15

2

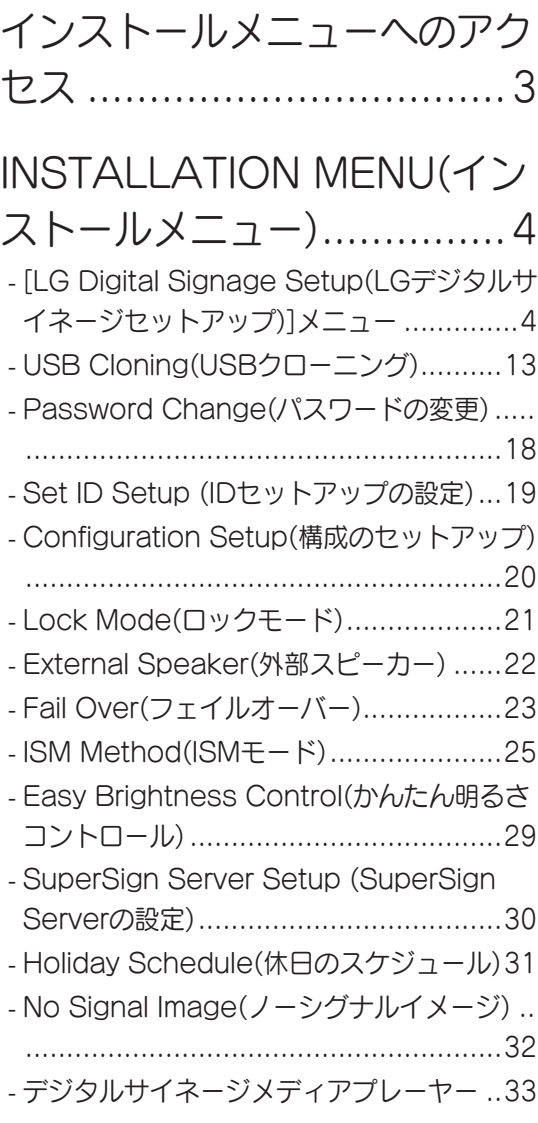

<span id="page-2-0"></span>インストールメニューへのアクセス

SETTINGS ボタンを 5 秒以上押し続けます。

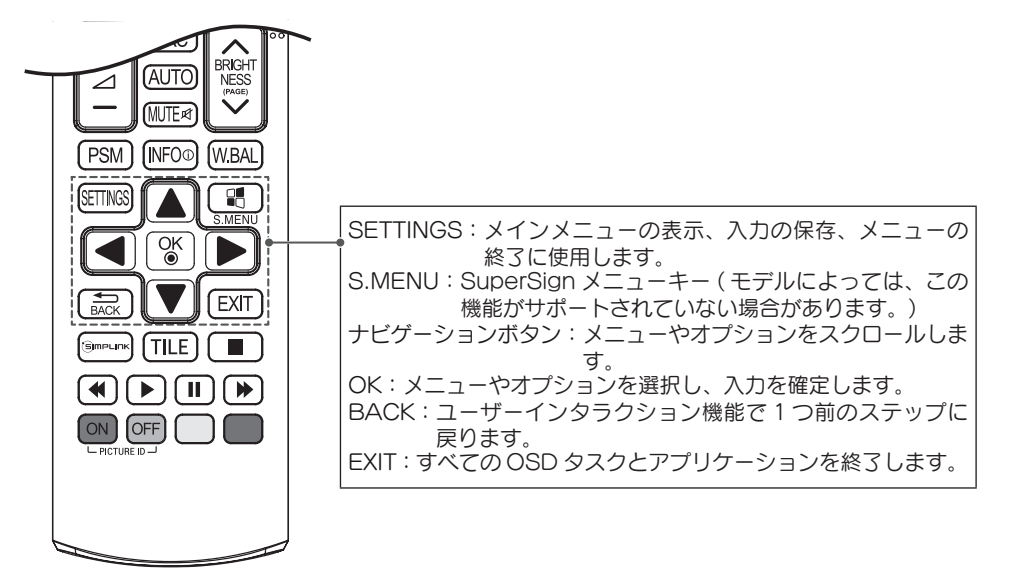

トースト画面 ( 選択されている入力信号名表示 ) が表示されたら、トースト画面が表示され ている間に [0][0][0][0](0 を4回 ) 押した後[OK]ボタンを押します。

- y 入力が終わる前にトースト画面が消えてしまったら最初からやり直して下さい。
- y 0000 はパスワードの初期値です。パスワードを変更した際には変更したパスワード (4 桁数字 ) に置き換えて入力して下さい。

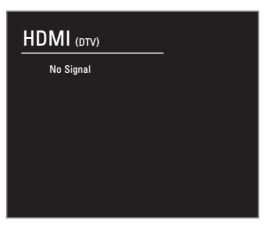

3

[ インストールメニュー ] が表示されたら、目的の項目を選択します。

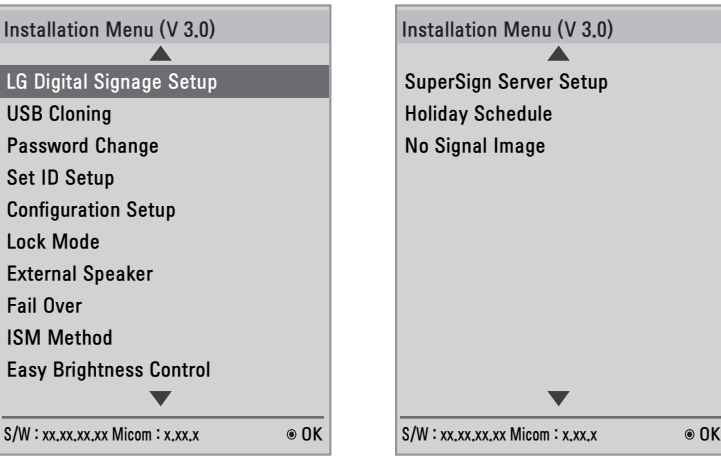

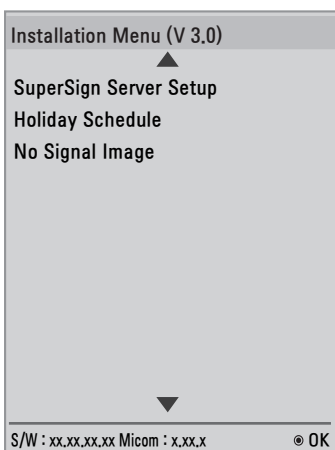

3

## <span id="page-3-0"></span>Installation Menu( インストールメニュー )

 $\mathcal{U}$  ヒント

y デフォルト値は地域によって異なることがあります。

## [LG Digital Signage Setup(LG デジタルサイネージセットアッ プ )] メニュー

このメニューは、インストール後のデジタルサイネージの設定に使用します。

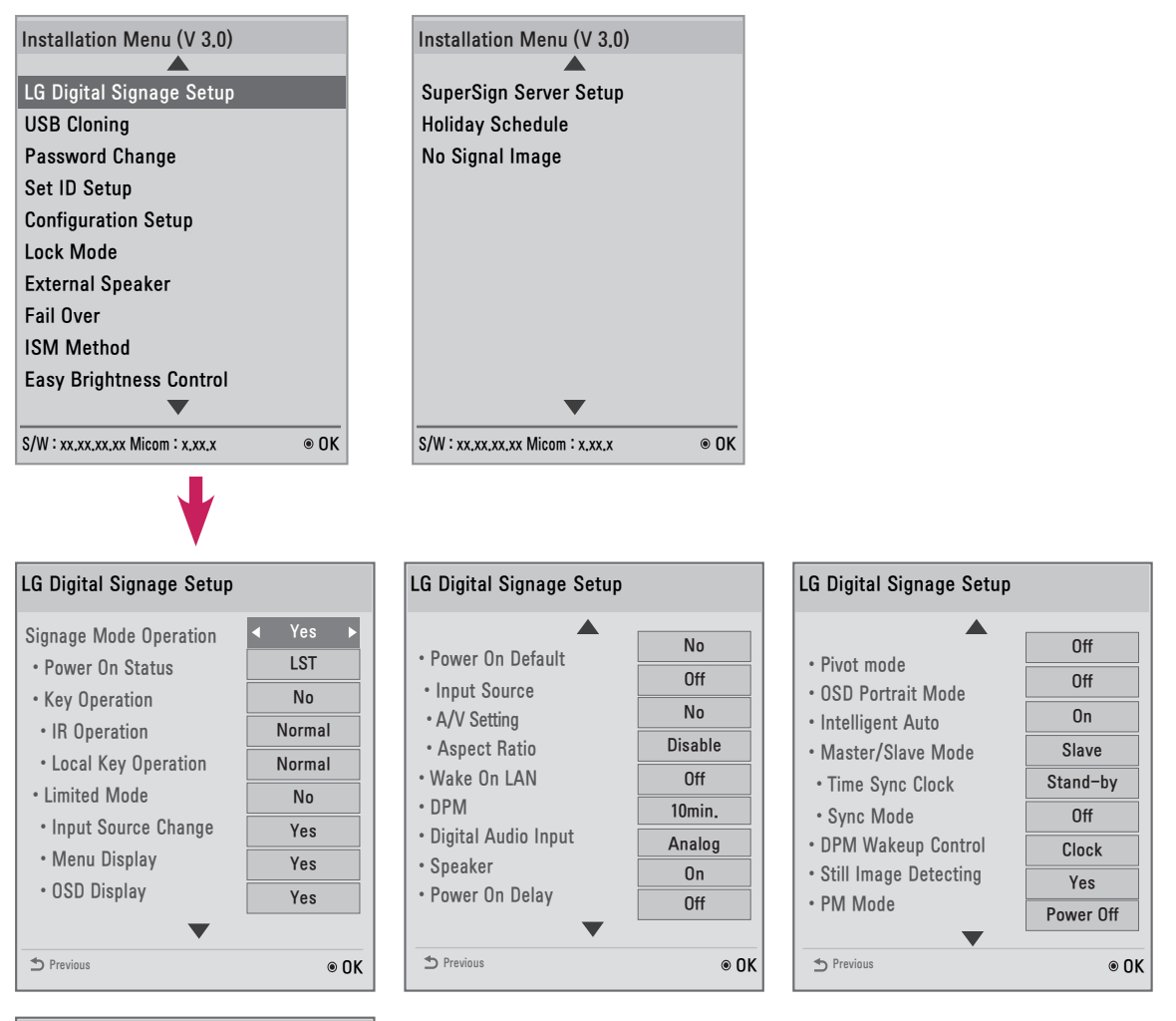

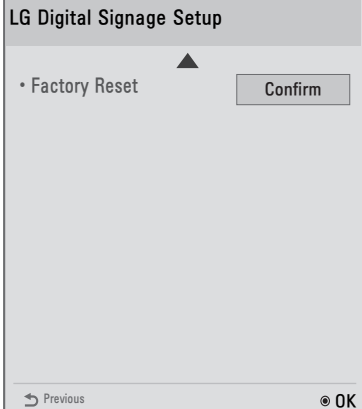

**日本語**

5

Signage Mode Operation( サイネージモードオペレーション )

- 機能を [ はい ] または [ いいえ ] に設定して、すべてのサイネージモードオペレーション機能を有効ま たは無効にします。
- y [Signage Mode Operation( サイネージモードオペレーション )] を [ はい ] に設定すると、すべて のサイネージモード機能が有効になります。
- y [Signage Mode Operation( サイネージモードオペレーション )] を [ いいえ ] に設定すると、すべ てのサイネージモード機能が無効になり、この製品はデフォルト設定で動作することになります。 ( モデルによっては、この機能はサポートされていない場合があります。)

Power On Status( 電源オンステータス )

- 主電源をオンにするときの、モニターの動作ステータスを選択できます。
- y [PWR]、[STD]、または [LST] を選択できます。
- y [PWR] を選択すると、主電源がオンになっている場合、常にモニターステータスが [ オン ] になります。
- y [STD] を選択すると、主電源がオンになっている場合、モニターステータスが [Standby( スタンバイ )] になります。
- y [LST] を選択すると、モニターステータスが前のステータスに戻ります。 [Power Backup( 電源バ ックアップ )] モードの場合と同様に、モニターの電源がオンになっているときに主電源をオフにする と、モニターステータスはオンに戻ります。 またモニターがスタンバイモードのときに主電源をオフ にすると、モニターはスタンバイモードになります。 ( モデルによっては、この機能を使用できない場合があります。)

Key Operation( キーの操作 )

y この機能では、ローカル / 前面キーとリモコンを対象として、使用可能な機能とその操作方法を管理し ます。 この機能は、[IR Operation(IR の操作 )] の設定に従って動作します。 ( モデルによっては、この機能を使用できない場合があります。)

IR Operation(IR の操作 )/Local Key Operation( ローカルキーの操作 )

- y この機能では、LG リモコンまたはローカルキーから信号を受信した後に、製品をどのように動作させ るかを設定できます。 (0 - Normal( ノーマル )、1 - Use PWR Only(PWR のみ使用 )、2 - Block All( すべてブロック ))
- y [Block All( すべてブロック )] を選択すると、LG リモコン / ローカルキーから受信した信号はすべて ブロックされます。 ( 電源オン機能が使用できます。)
- y [Use PWR Only(PWR のみ使用 )] を選択すると、Power ボタンを除き、LG リモコン / ローカルキ ーから受信した信号はすべてブロックされます。
- y [Normal( ノーマル )] を選択すると、LG リモコン / ローカルキーから受信した信号は正常に受け入れ られます。
- y [Use PWR Only(PWR のみ使用 )] または [Block All( すべてブロック )] を選択した場合、「サービ スモード」で操作する必要があるキーがあります。(In-Start( イン - 開始 )、In-Stop( イン - 停止 )、 Power-Only( 電源のみ )、ADJ( 調整 )、Installation Menu( インストールメニュー )、P-Check(P - チェック )、S-Check(S - チェック ))

( モデルによっては、この機能を使用できない場合があります。)

#### ヒント

y すべての IR キー信号またはすべてのローカルキー信号がブロックされると、[Power On Status( 電源オンステータス )] の値が [PWR] に切り替わります。 電源オンの正しい操作が確実に 行われるようにするため、この値は変更できません。 ( ユーザーの誤操作を防止するため )

Limited Mode( 制限モード )

y この機能により、特定のサイネージ機能の操作を抑制することができます。 この機能は、[Input Source Change( 入力元の変更 )]、[Menu Display( メニューディスプレイ )]、または [OSD Display(OSD ディスプレイ )] の設定に応じて動作します。 ( モデルによっては、この機能を使用できない場合があります。)

Input Source Change( 入力元の変更 )

- この機能を [ はい ] または [ いいえ ] に設定して、入力元の変更を有効または無効にします。
- この機能を [ いいえ ] に設定すると ( 変更を無効にすると )、入力キーが無効になります。
- y この機能を [ はい ] に設定すると ( 変更を有効にすると )、入力元を変更できるようになります。 ( モデルによっては、この機能を使用できない場合があります。)
- y この機能を [ はい ] に設定すると、メニューが表示されます。 この機能を [ いいえ ] に設定すると、メ ニューが非表示になります。
- y ただし、この機能を [ いいえ ] に設定した場合でも、Menu ボタンを 5 秒以上押し続けることで [ イン ストールメニュー ] を簡単に表示できます。 ( モデルによっては、この機能を使用できない場合があります。)

OSD Display(OSD ディスプレイ )

- y OSD を有効または無効にするには、この機能を [ はい ]( 表示 ) または [ いいえ ]( 非表示 ) に設定します。
- y この機能を [ いいえ ]( 非表示 ) に設定すると、[ インストールメニュー ] 以外の OSD は表示されなく なります。 ( モデルによっては、この機能を使用できない場合があります。)

Power On Default( デフォルトで電源オン )(Input Source( 入力元 )、Video Setting( ビデオ設定 )、 画面サイズ)

- y モニターをオンにすると、[Input Source( 入力元 )]、[A/V Setting(A/V 設定 )]、および [ 画面サイズ ] を設定できるようになります。
- この機能は、 [ はい ]( 有効 ) または [ いいえ ]( 無効 ) に設定できます。
- y [Power On Default( デフォルトで電源オン )] を [ いいえ ] に設定すると、[Input Source( 入力元 )]、 [A/V Setting(A/V 設定 )]、および [ 画面サイズ ] は適用されません。
- y [Power On Default( デフォルトで電源オン )] を [ はい ] に設定すると、上記のメニューの設定が適 用されます。

( モデルによっては、この機能を使用できない場合があります。)

Input Source( 入力元 )

- この機能では、新規の入力元と既存の入力元のどちらを使用するかを設定できます。
- y 既存の入力元を使用するには、[Input Source( 入力元 )] を [ オフ ] に設定します。
- y 入力元として特定のモデルでサポートされている入力元は、すべて使用することができます。
- y [Input Source( 入力元 )] と [ 電源オン時刻 ] が両方設定されている場合は、[Input Source( 入力元 )] が優先されます。

( モデルによっては、この機能を使用できない場合があります。)

A/V Settings(A/V 設定 )

- y モニターの電源がオンになっている場合、ビデオの特定のオプションを設定できます。
- この機能を [ はい ] に設定した場合、[ インストールメニュー ] の表示前に設定したビデオ設定は保存 されます。 さらにモニターの電源をオフにする前にビデオ設定を変更した場合でも、保存した設定は、 モニターの電源を再びオンにしたときに回復されます。
- y ビデオ設定 ( 映像モード、DPM 選択、スマート省エネ )、バックライト、コントラスト、明るさ、シ ャープネス、色の濃さ、色合い、色温度 ) を保存します。
- y 音声設定 ([ サウンドモード ] と [ バランス ]) を保存します。 ( モデルによっては、この機能を使用できない場合があります。)

Aspect Ratio( 画面サイズ )

- y この機能では、電源をオンにしたときにモニターに適用される画面サイズを設定できます。
- y [Disable( 無効 )] を選択した場合、モニターの電源をオンにすると、画面サイズが [ 画面サイズ ] に 設定されます。
- y [ プログラム ] を選択した場合、モニターの電源をオンにすると、画面サイズが [ プログラム ] に設定 されます。
- y [4:3] を選択した場合、モニターの電源をオンにすると、画面サイズが [4:3] に設定されます。
- y [16:9] を選択した場合、モニターの電源をオンにすると、画面サイズが [16:9] に設定されます。 ( モデルによっては、この機能を使用できない場合があります。)

Wake On LAN(LAN で起動)

- y [Wake On LAN(LAN で起動 )] 機能を使用するかどうかを設定します。
- y [Wake On LAN(LAN で起動 )] は、[ オン ] または [ オフ ] に設定できます。
- y この機能を [ オン ] に設定した場合、[Wake On LAN(LAN で起動 )] が有効になり、遠隔操作で LAN 経由で電源をオンにできるようになります。
- y この機能を [ オフ ] に設定した場合、[Wake On LAN(LAN で起動 )] は無効になります。 ( モデルによっては、この機能を使用できない場合があります。)

#### DPM

- y 「ディスプレイ電源管理 (DPM)」を使用するかどうかを設定します。
- y この機能は、[ オフ ]、[5 sec(5 秒 )]、[10 sec(10 秒 )] などに設定できます。
- この機能を [ オフ ] に設定していない場合、モニターは入力信号がないときに節電モードになります。
- y この機能を [ オフ ] に設定した場合、[DPM] は無効になります。 ( モデルによっては、この機能を使用できない場合があります。)

Digital Audio Input ( デジタルオーディオ入力 )

- y 各入力の音声を [ アナログ ] または [ デジタル ] に設定できます。
- y RGB 入力の場合、音声は [ アナログ ] に固定されます。
- y デジタル入力の場合、音声に対して [ アナログ ] または [ デジタル ] を選択できます。 ( モデルによっては、この機能を使用できない場合があります。)

Speaker( スピーカー )

- y スピーカーを使用するかどうかを選択することで、音声設定を制限することができます。
- y この機能を [ オフ ] に設定した場合、音声出力は無効になり、[ 音声 ] メニューに移動することはでき ません。
- y この機能を [ オン ] に設定した場合、音声出力が有効になり、[ 音声 ] メニューにアクセスできるよう になります。 ( モデルによっては、この機能を使用できない場合があります。)

Power On Delay( パワーオンディレイ )

y 複数のモニターを接続している場合、この機能により、指定した時間間隔でモニターの電源をオンにす ることで、過負荷の状態を防ぐことができます。 間隔の値は 1 ~ 250 秒の範囲で選択できます。 ( モデルによっては、この機能を使用できない場合があります。)

Pivot Mode( ピボットモード )

- y この機能では、画面を 180 度回転できます。
- y 入力信号と OSD の両方が回転します。
- y この機能は、[ オン ] または [ オフ ] に設定できます。
- y この機能を [ オフ ] に設定すると、この機能は無効になります。
- y この機能を [ オン ] に設定した場合、画面は 180 度回転します。
- y 変更した場合、再起動後に変更が適用されます。 ( モデルによっては、この機能を使用できない場合があります。)

OSD Portrait Mode(OSD ポートレートモード )(Off( オフ )、90、270)

- y この機能では、OSD を時計回りに回転できます。
- y この機能は、[ オフ ]、[90]、または [270] に設定できます。
- y この機能を [ オフ ] に設定すると、この機能は無効になります。
- y この機能を [90] に設定した場合、OSD は時計回りに 90 度回転します。
- y この機能を [270] に設定した場合、OSD は時計回りに 270 度回転します。
- ( モデルによっては、この機能を使用できない場合があります。)
- y この機能は、[ オン ]( 有効 ) または [ オフ ]( 無効 ) に設定できます。
- この機能を [ はい ] に設定した後で画面の解像度を変更した場合、ディスプレイは自動的に新しい解像 度に調整されます。 ( モデルによっては、この機能を使用できない場合があります。)

Master/Slave Mode( マスター / スレーブモード )

- y この機能では、RS-232C で接続されたモニターを同期できます。
- y さまざまなモニターが RS-232C で接続されている場合、最前のモニターがマスターになります。
- y マスターを選択すると、それ以外はスレーブになります。
- y マスターモニターを変更する場合、[Master/Slave Mode( マスター / スレーブモード )] でモニター を変更する必要があります。

( モデルによっては、この機能を使用できない場合があります。)

#### ヒント

- y [Master/Slave Mode( マスター / スレーブモード )] メニューは、[ 映像 ID] を [ オフ ] に設定し た場合にのみ有効になります。
- y [Master/Slave Mode( マスター / スレーブモード )] の表示や編集を行う場合、スレーブモニタ ーでメニューカーソルが動かなくなることがあります。

Time Sync Clock( 時刻同期クロック )

- この機能は、指定された時刻に RS-232C を経由してスレーブモニターのクロックをマスターモニタ ーに同期します。
- y マスターモニターでは、同期時刻を設定したり [Time Sync Clock( 時刻同期クロック )] を [ オフ ] に設定したりできます。
- y 同期時刻は 0:00 ~ 23:00 の範囲で選択できます。
- y 時刻同期クロックの実行時には、RS-232C 経由では他のコマンドを実行できません。 ( モデルによっては、この機能を使用できない場合があります。)

#### ヒント

- y 時刻同期クロックを同期するには、マスターモニターのクロックよりも少なくとも 1 分は遅くなる ように、各スレーブモニターのクロックを設定してください。
- y [時刻設定]が[自動]である場合、時刻同期クロックの実行時に、設定は[手動設定]に変更されます。
- y この機能では、[Master(マスター)]と[Slave(スレーブ)]モニターで再生するコンテンツ(SuperSign ソフトウェアで配布されたビデオまたは画像)の開始時刻を同期できます。
- y [Sync Mode(同期モード)] を [Off(オフ)] に設定すると、同期機能は無効になります。
- y スレーブモニターは、マスターモニターと同じ時刻にコンテンツを再生します。
- y [Sync Mode(同期モード)] の実行時には、RS-232C 経由では他のコマンドを実行できません。 ( モデルによっては、この機能を使用できない場合があります。)

Sync Mode(同期モード)

(SE3C モデル専用)

- y Sync(同期)機能は、Elite-W によって配布されるコンテンツ(ビデオまたは画像)の再生を、 RS-232C で接続された複数のモニターで同時に開始するときに使用します。
- y [Off(オフ)] に設定すると、Sync(同期)機能は無効になります。
- y モニターを [Master(マスター)] に設定した場合、そのモニターは参照用モニターとして設定され ます。
- y モニターを [Slave(スレーブ)] に設定した場合、そのモニターはマスターモニターと同時にコン テンツを再生します。

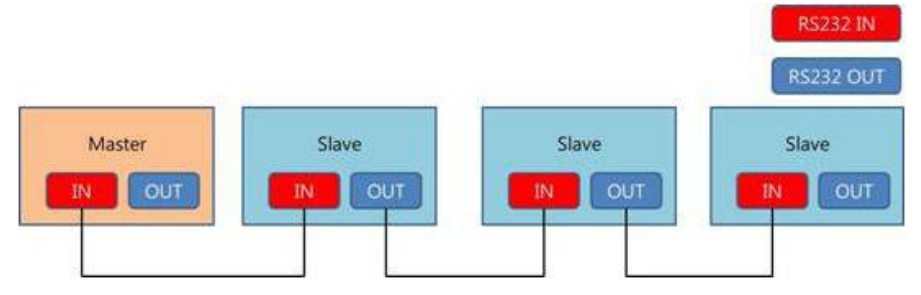

DPM Wakeup Control(DPM ウェイクアップ制御 )

- y この機能では、DVI/HDMI のデジタル信号処理に応じて、DPM ステータスを解放する条件を設定し ます。
- y [ 時刻設定 ]:デジタル信号のクロック信号をチェックして、クロック信号が存在している場合は DPM ステータスを解放します。
- y [ 同期 ]:クロック信号とデジタル信号のデータが両方とも入力されると、DPM ステータスを解放し ます。

Still Image Detecting( 静止画検出 )

- y この機能では、静止画を検出します。
- y この機能を [ はい ] に設定した場合、静止画を検出するために RS-232C コマンドを使用できます。

PM Mode(PM モード )

- この機能では、[オフ] ステータスになった後でも、モニターの一部の機能は有効になります。したが って、モニターは事実上、電源がオンになっている場合と同様の状態に保たれます。
- •「電源オフ]:モニターをオフにすると、一部の機能 (電源、時刻など) を除き、すべての機能はオフ になります。 ( 拡張ディスプレイ ID データ (EDID) は、入力およびモデルに基づいて保持される場合 があります。)
- y [Sustain Aspect Ratio( 画面サイズを保持 )]:モニターをオフにした場合でも、拡張ディスプレイ ID データ (EDID) が保持されます。
- y [ 映像オフ ]:モニターが [ 自動オフ ]/[ 自動スタンバイ ]/[DPM] になった場合にのみ、画面と音声を オフにします。 ネットワークベースで制御できます。
- y [Screen Off Always( 常に映像オフ )]:PM モードの映像オフと同じ機能です。 リモコンを使用して、 映像オフのステータスにすることも解除することもできます。

#### Factory Reset( 工場出荷状態へリセット )

- y この機能により、設定したすべての値を工場出荷時のデフォルト設定に戻すことができます。
- y この機能を [ はい ] に設定すると、UTT 設定 ( サイネージパネルの操作時間 ) を除くすべてのサイネー ジ設定が、工場出荷時のデフォルト設定に戻されます。

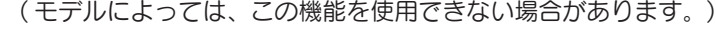

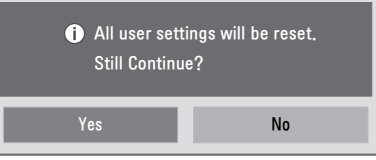

OPS/PC Power Control(OPS/PC 電力制御 )

- y [PC Power Control(PC 電源の制御 )] 機能は、メディアプレーヤーの外部 RS-232C 接続で使用で きます。
- y ディスプレイ電源のオン / オフを切り替えることで、OPS( メディアプレーヤー ) の電源を制御するこ とができます。
- y Disable( 無効 ):[PC Power Control(PC 電源の制御 )] を無効にします。
- y Sync (on)( 同期 ( オン )):モニターの電源がオンになった場合にのみ、OPS( メディアプレーヤー ) の電源ステータスを同期します。
- y Sync (on/off)( 同期 ( オン / オフ )):モニターと OPS( メディアプレーヤー ) の電源ステータスを同 期します。

( モデルによっては、この機能を使用できない場合があります。)

Interface Selection( インタフェースの選択 )

- y [Interface Selection( インタフェースの選択 )] は、OPS キットが接続された接続された場合にのみ 有効になります。
- y 接続している OPS との serial( シリアル ) 通信を設定できます。
- y RS-232C:serial( シリアル ) ポートを使用して外部デバイスとの通信を有効にします。
- y OPS:製品に接続している OPS を使用して通信を有効にします。 ( モデルによっては、この機能を使用できない場合があります。)

Check Screen( 画面の確認 )

- y [Check Screen( 画面の確認 )] 機能は、画面の端に異常がないかどうかを判断します。 1 秒間隔で 画面に R、G、B OSD を表示し、RGB センサーがそのエリアをテストします。
- y [On( オン )] に設定すると、[Check Screen( 画面の確認 )] 機能は有効になります。
- y [Off( オフ )] に設定すると、[Check Screen( 画面の確認 )] 機能は無効になります。
- y [Portrait mode( ポートレートモード )] が 90°または 270°に設定されている場合、[Check Screen( 画面の確認 )] は [Off( オフ )] になり、無効となります。
- y [Pivot Mode( ピボットモード )] が [On( オン )] になっていると、[Check Screen( 画面の確認 )] 機能は [Off( オフ )] になり、無効になります。
- y [Portrait mode( ポートレートモード )] と [Pivot mode( ピボットモード )] が [Off( オフ )] の場合、 [Check Screen( 画面の確認 )] 機能は有効になります。 ( モデルによっては、この機能を使用できない場合があります。)

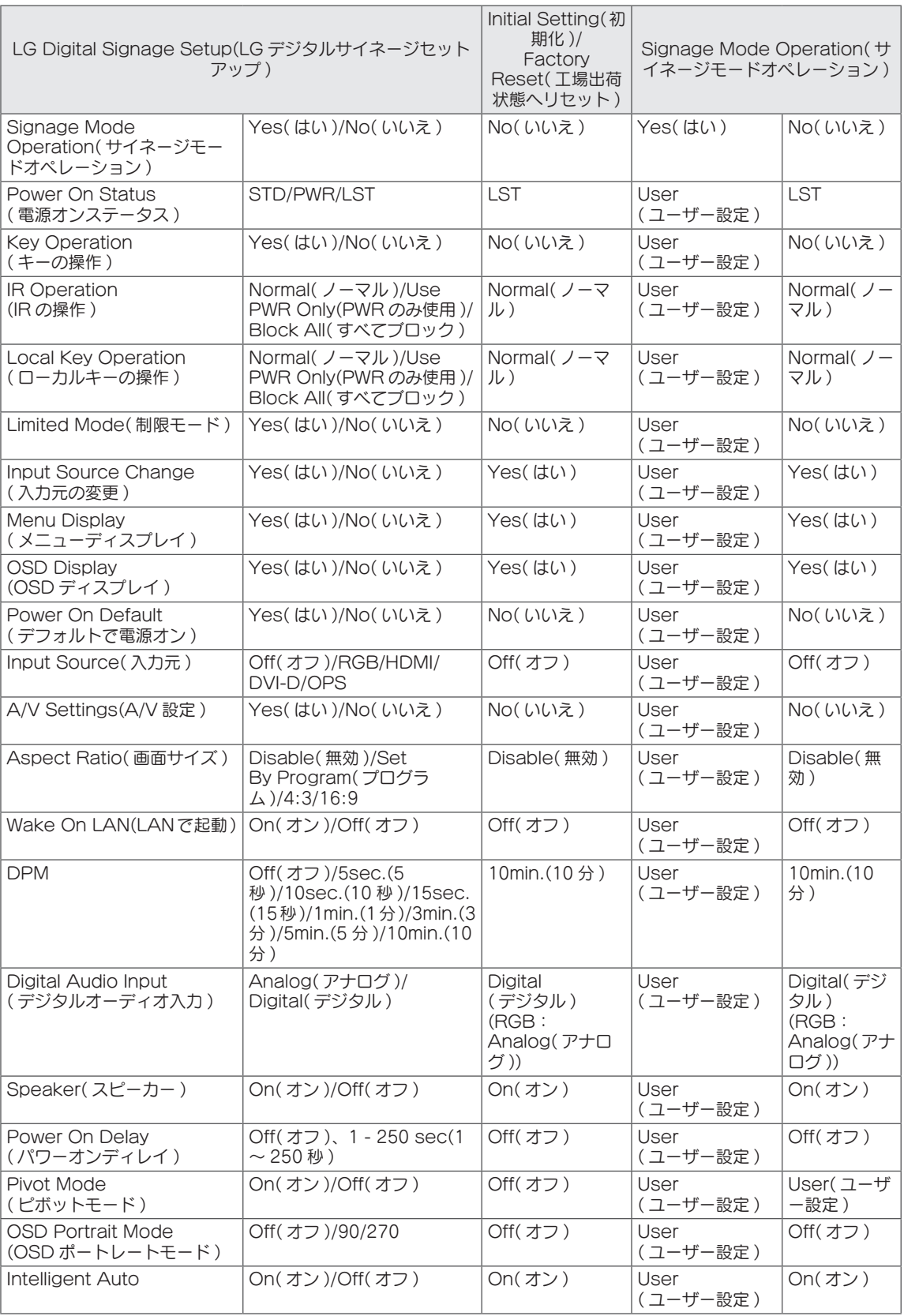

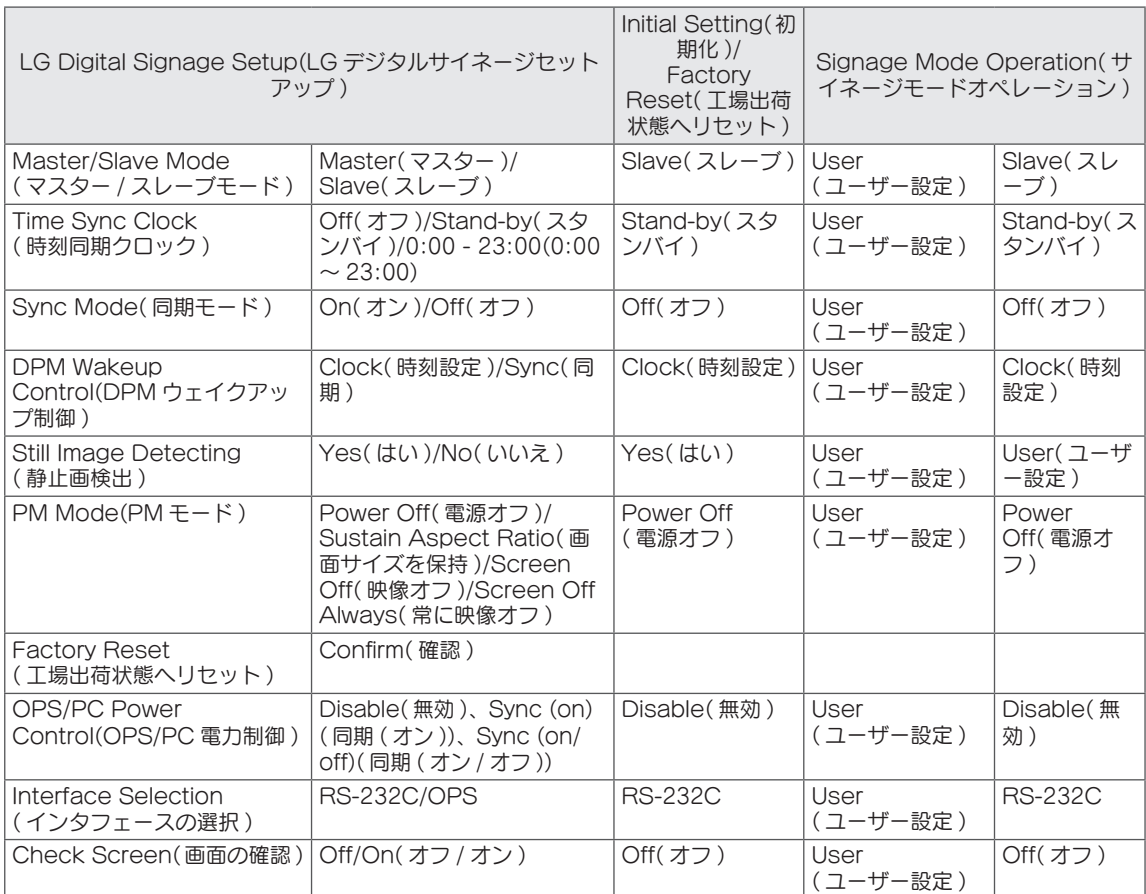

\*\* User:ユーザー設定

工場出荷状態へリセットと初期化

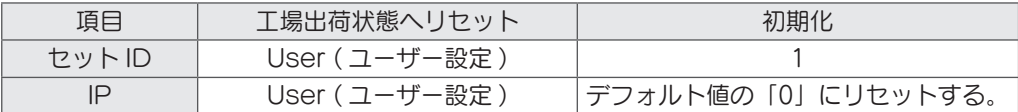

\*\* その他は相互に同じです。

#### <span id="page-12-0"></span>USB Cloning(USB クローニング )

管理者は、USB を介して素早くモニターを設定することができます。また、同時に複数のモニターを設 定することもできます。

この方法で設定されたすべてのモニターは、同じマスターモニターの設定に従って動作します。 この方法を使用すると、標準的な RS-232C 方法と比較してインストール時間が短くなります。

注意

y USB 機能を使用する場合は、必ず FAT32 としてフォーマットされた USB ストレージデバイスのみを使 用してください。 他のファイルシステムとしてフォーマットされた USB ストレージデバイスは機能しな いことがあります。

Ez Download(Ez ダウンロード )

[EPK]、[TLL]、[Splash Image]、[Micom] などのアイテムをダウンロードする必要があります。 ダウンロードするアイテムとダウンロードの方法は多くあるため、ユーザーはダウンロード時に難しさや不便さを感じ ることがあります。 Ez ダウンロードは、ダウンロードプロセスを簡単にするために作成されました。

1 へま ソたは ソボタンを使用して [Ez Download(Ez ダウンロード)] を選択して、OK ボタンを押します。

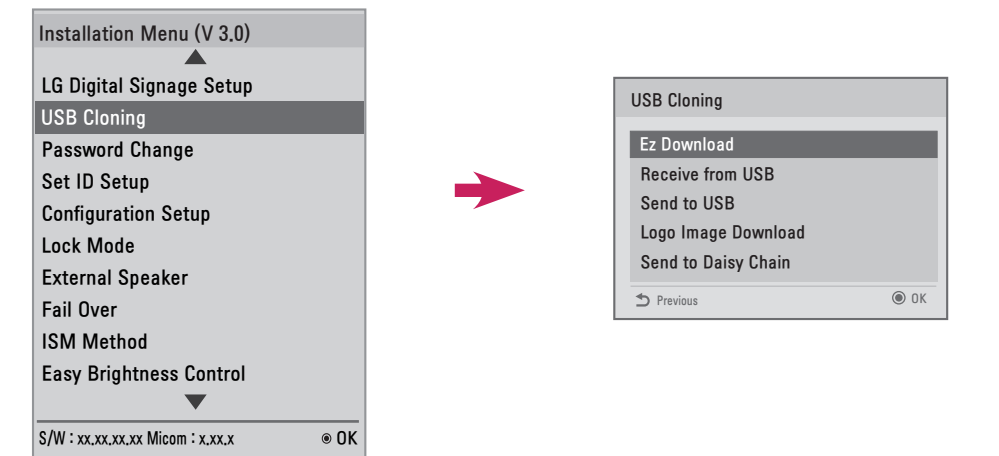

- 2 リストからダウンロードするアイテムを選択して、[Apply( 適用 )] を選択します。
	- [EPK] アイテムをオンにした場合、[Display EPK Version( ディスプレイ EPK バージョン )]、 [SPI Boot(SPI ブート )]、および [LG Boot Logo(LG ブートロゴ )] アイテムが有効になります。
	- [EPK] と [JPG] アイテムの両方をオンにすると、[LG Boot Log(LG ブートログ )] アイテムは無効になります。
	- 後で [JPG] アイテムをオフにすると、[LG Boot Log(LG ブートログ )] アイテムは有効になります。
	- Global TLL と Model TLL ファイルの両方が存在している場合、Global TLL ファイルのみが表示されます。
- 3 選択された TLL、JPG、および EPK アイテムはその順序でダウンロードされます。 ダウンロード時には、各アイ テムのダウンロードのパーセントを示す UI が表示されます。 ダウンロードが完了すると、モニターはオフになり ます。

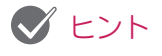

- y [No Signal Image Download(No Signal Image のダウンロード )] の UI は、1 つの言語 ( 英語 ) でのみ正常に表示されます。
- y ファイルをダウンロードするとき、英語名が付いたファイルのみが正常に表示されます。
- y Ez ダウンロードのアイテムリストには、最大 255 のアイテムを含めることができます。

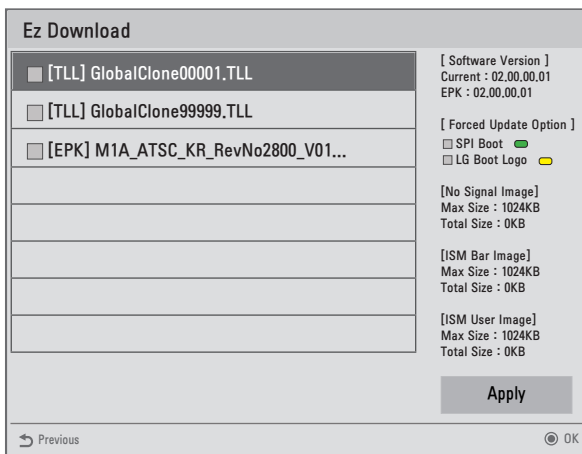

Receive from USB(USB からインポート )

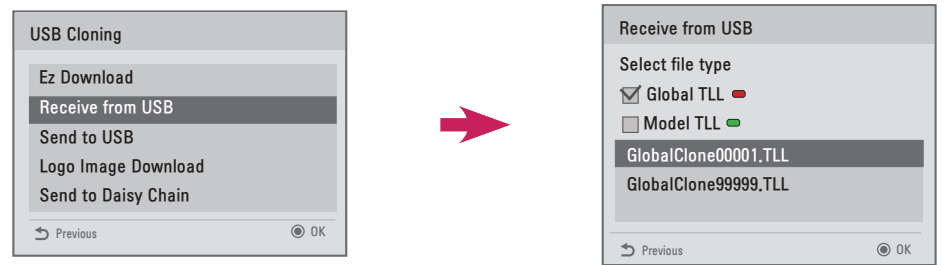

- 1 AまVたはVボタンを使用して目的のファイルを選択して、OK ボタンを押します。
- 2 ダウンロードが完了すると、モニターはスタンバイモードになります。 ダウンロードが失敗すると、画面は初期イ ンストール画面に変わります。

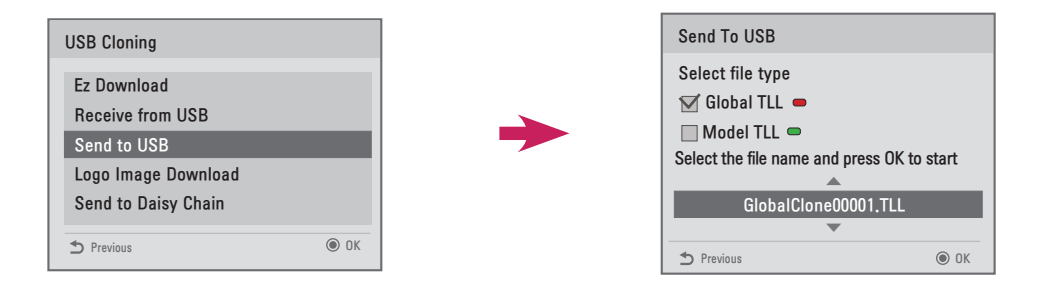

- 1 AまVたはVボタンを使用して目的のファイルを選択して、OK ボタンを押します。
- 2 ダウンロードが完了すると、画面は初期インストール画面に変わります。

## ヒント

- y [Model TLL]:USB ドライブの最上位フォルダーで、xx( モデル名 )xxxxx .TLL 形式で表示されます。 xxxxx は番号を示しています。 Model TTL ファイルは、特定のモデルと互換性がある場合にのみ表示 され、モデル名が一致した場合に限り転送可能になります。 たとえば、モデルが 42LS33A-5DC である場合、Model TTL ファイルは、名前が xxLS33A-5DC00001.TLL ~ xxLS33A-5DC99999.TLL になるファイルとして保存されます。)
- y [Global TLL]:USB ドライブの最上位フォルダーで、GlobalClonexxxxx.TLL 形式で表示されます。 xxxxx は番号を示しています。 たとえば、モデルが 42LS33A-5DC である場合、Global TLL ファイルは、名前が Global-Clone00001.TLL ~ GlobalClone99999.TLL になるファイルとして保存されます。) (\* Global TLL ファイルを複製する場合、同じフォルダーにある Model TLL ファイルは削除するか、 別のフォルダーに移動する必要があります。)
- y Global TLL ファイルと Model TLL ファイルの両方が最上位フォルダーに存在する場合は、リモコン の赤ボタンを押して Global TLL ファイルを表示するか、緑ボタンを押して Model TLL ファイルを表 示します。

この機能では、スプラッシュイメージファイルをモニターにダウンロードできます。 USB フラッシュドライブに「LG\_MONITOR」フォルダーを作成して、スプラッシュイメージのファイ ルをこのフォルダーにコピーします。

1 AまVたはVボタンを使用して目的の画像ファイルを選択して、OK ボタンを押します。

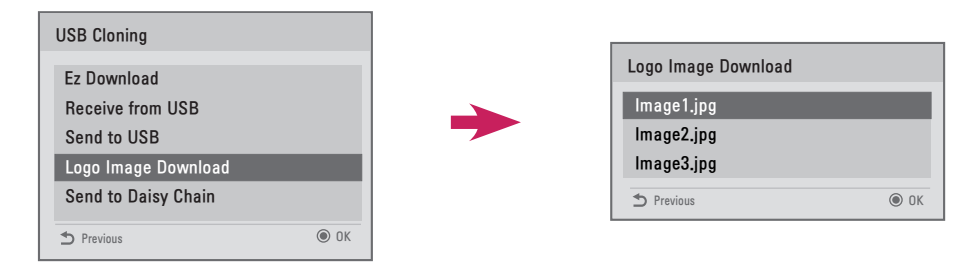

- 2 ダウンロードが完了するまで待ちます。 ダウンロードが完了すると、モニターは一度オフになり、再びオンになり ます。
- 3 モニターの電源がオンになると、新しいスプラッシュイメージを確認できます。

#### ヒント

- y スプラッシュイメージとしては、1 MB 以下の JPEG ファイルのみを使用できます。
- y プログレッシブ JPEG ファイルは使用できません。
- y スプラッシュイメージの解像度がモニターの画面解像度に適した値であることを確認してください。
- y スプラッシュイメージの最大解像度は Full HD で 1920 x 1080、HD で 1360 x 768 です。 スプラッシ ュイメージの最小解像度は 64 x 64 です。

**日本語**

Send to DaisyChain( デイジーチェーンに送信 )

この機能では、RS-232C を使用してモニターの設定を他のモニターにコピーできます。

- 1 現在のモニターの設定を、リンクした他のモニターに RS-232C 出力経由で転送します。
- 2 RS-232C デイジーチェーンでは、最前のモニターの設定がコピーされ、他のモニターの設定はコピーされません。
- 3 [Send to DaisyChain( デイジーチェーンに送信 )] を選択し、次に [ はい ] を選択してデータを転送するか、[ い いえ ] を選択して前のメニューに戻ります。
- 4 現在のモニターの RS-232C 出力ポートに接続されたすべてのモニターがオフになるまで、この手順を繰り返しま す。 モニターがオフになった後、再びオンにして設定がコピーされたことを確認します。 ( モデルによっては、この機能を使用できない場合があります。)

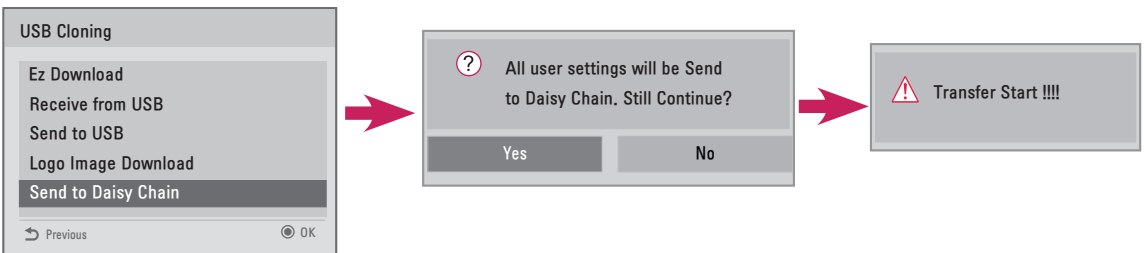

#### Password Change(パスワードの変更)

パスワードはセキュリティ向上のために変更できます。 [Change Password( パスワードの変更 )] に新しい 4 桁の数字を入力します。 パスワードを確認するために、[Confirm Password( パスワードの確認 )] に同じ数字をもう一度入力し ます。

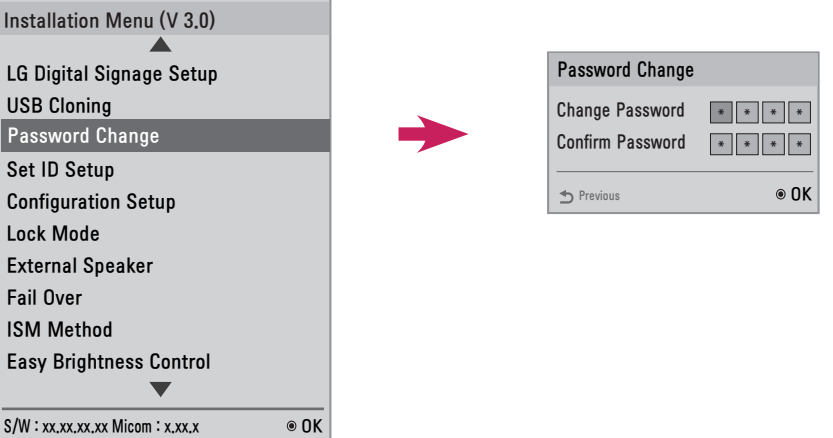

<span id="page-17-0"></span>18

#### <span id="page-18-0"></span>Set ID Setup (ID セットアップの設定 )

この機能では、製品の ID を設定することができます。

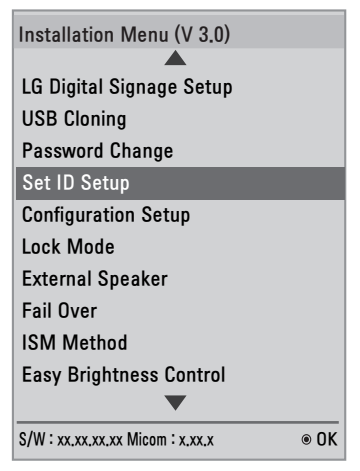

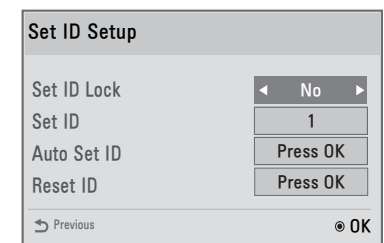

Set ID Lock (ID ロックの設定 )

y [Yes( はい )] を選択すると、[Set ID Lock (ID ロックの設定 )] を有効化できます。または、[No( い いえ )] を選択すると、[Set ID Lock (ID ロックの設定 )] をキャンセルすることができます。

Set ID( セット ID)

y 1 ~ 255( モデルによっては 1 ~ 1000) の数字を選択して、セット ID として入力します。

Auto Set ID( セット ID の自動設定 )

y この機能では、製品の ID を自動的に設定します。

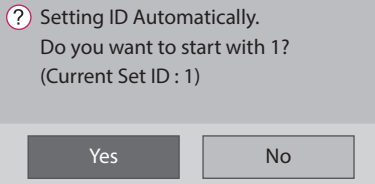

- y この機能を [ はい ] に設定した場合、RS-232C デイジーチェーン内の全モニターに 1 から始まるセ ット ID が順番に割り当てられます。
- y この機能を [ いいえ ] に設定すると、最前のセットを開始番号として、モニターにセット ID が順番に 割り当てられます。
- y セット ID は、現在の値よりも小さい値にすることはできません。 したがって、この機能を使用して ID のリセットを実行することをお勧めします。
- y 実行時間はインストール環境に応じて異なります。
- y セット ID の自動設定操作が正常に完了しなかった場合は、製品の電源を切ってから、入れ直し、もう 一度やってみてください。
- y [ はい ]/[ いいえ ] のオプションは、デイジーチェーンにある最前のモニターのみで実行できます。 ( モデルによっては、この機能を使用できない場合があります。)

Reset ID(ID のリセット )

- y この機能では、製品のセット ID を初期化します。
- y 実行後、RS-232C デイジーチェーン内の全モニターのセット ID が 1 にリセットされます。 ( モデルによっては、この機能を使用できない場合があります。)

#### ヒント

y [ 映像 ID] を [ オフ ] に設定した場合、セット ID の自動設定または ID のリセットを必ず実行してくだ さい。

## <span id="page-19-0"></span>Configuration Setup( 構成のセットアップ )

この機能により、製品の詳細設定が有効になります。

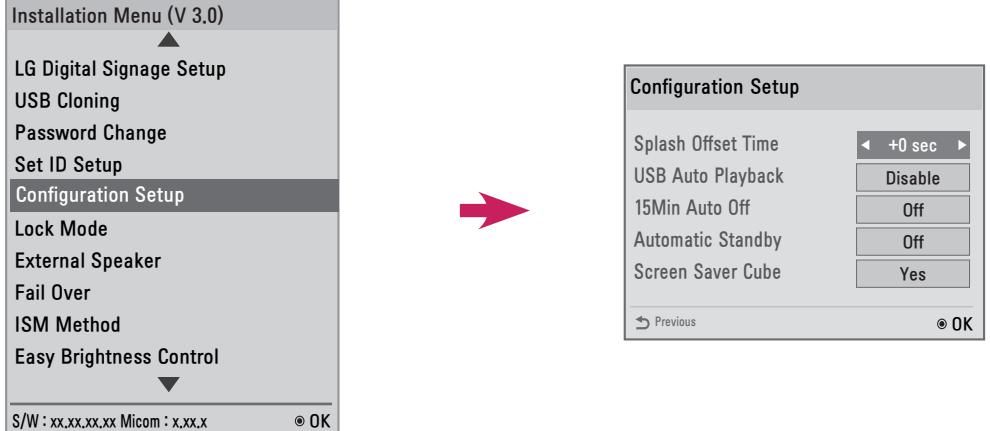

Splash Offset Time( スプラッシュオフセット時間 )

- この機能は、スプラッシュイメージが表示される時間の長さを制御します。
- 0~10 秒の時間を選択できます。

USB Auto Play Back(USB 自動再生 )

- y これは、USB ストレージデバイスからビデオファイル、または写真ファイルを自動的に再生する機能 です。
- y この機能は、USB デバイスをモニターに接続したとき、または、USB デバイスを接続したモニター の電源をオンにしたときに有効になります。
- y ビデオファイル、および写真ファイルは、USB ストレージデバイスの最初のパーティションのルート フォルダーに配置する必要があります。
- y ここに配置されているすべてのビデオファイル、または写真ファイルは繰り返し再生されます。

#### ヒント

y USB 1 と USB 2 の両方に USB ストレージデバイスが接続されている場合、USB 1 に接続された USB ストレージデバイスのコンテンツが再生されます。

15 Min Auto Off(15 分後自動オフ )

- y [15 Min Force Off(15 分後強制オフ )] 機能を使用するかどうかを設定します。
- この機能は、「オン ] または [ オフ ] に設定できます。
- y [ オン ]:15 分間信号がなかった場合、電源がオフになります。
- y [ オフ ]:[15 Min Force Off(15 分後強制オフ )] が無効になります。
- y 長時間製品を使用する場合は、この機能を [ オフ ] に設定することをお勧めします。

Automatic Standby( 自動スタンバイ )

- y [4 Hours Off(4 時間後オフ )] 機能を使用するかどうかを設定します。
- この機能は、「オン ] または [ オフ ] に設定できます。
- この機能を「オン1に設定しており、4時間リモコンからの入力がない場合、この製品はオフになります。
- y この機能を [ オフ ] に設定した場合、[4 Hours Off(4 時間後オフ )] は無効になります。
- y 長時間製品を使用する場合は、この機能を [ オフ ] に設定することをお勧めします。

Screen Saver Cube( スクリーンセーバーキューブ )

y このスクリーンセーバー機能では、信号がない場合に画面に表示される、360 度回転する LG Cube を有効または無効にできます。

**日本語**

#### <span id="page-20-0"></span>Lock Mode( ロックモード )

この機能では、制限する入力を選択できます。 選択された入力は、設定に応じて自動的に制限されます。

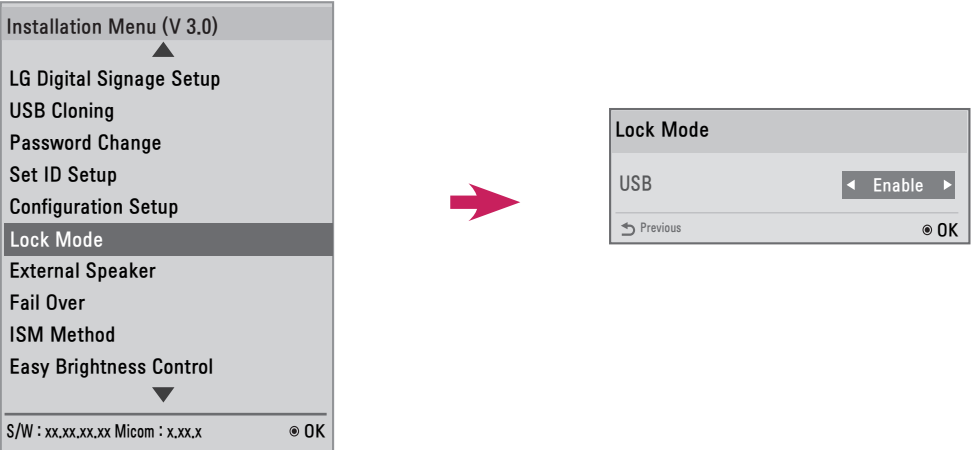

USB

- USB 入力を有効または無効にします。 USB 入力を無効にすると、以下のことが発生します。
- y USB ディスクがモニターに接続されたときに表示されるポップアップウィンドウがブロックされま す。
- y メニューの [ マイメディア ] に入力できません。
- [ 入力切換 ] の [USB 入力 ] に入力できません。
- y [USB 自動再生 ] が [ いいえ ] に設定されている場合、入力することができません。 (\* ただし、ソフ トウェアアップデートをダウンロードして、ようこそ画面を表示することができます。)

#### <span id="page-21-0"></span>External Speaker( 外部スピーカー )

この機能により、モニターから外部機器にアナログまたはデジタルの音声信号を転送できるようになりま す。

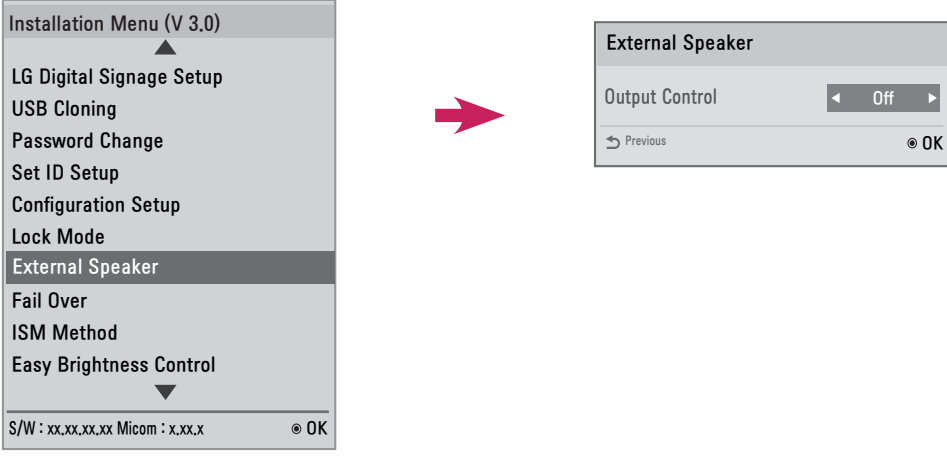

Output Control(出力制御)

- y [ オフ ]:音声信号を外部機器に転送しません。
- y [Fixed( 固定 )]:固定レベルで音量を出力します。 ( 外部オーディオ機器の音量はミュートにすることができません。)

ヒント

• 外部オーディオ機器をモニターに接続する場合、必ずオーディオアンプが搭載された外部オーディオ機器 を使用してください。

#### <span id="page-22-0"></span>Fail Over( フェイルオーバー )

この機能により、現在の入力から信号がない場合に、別の入力信号に自動的に切り替えられるようになり ます。

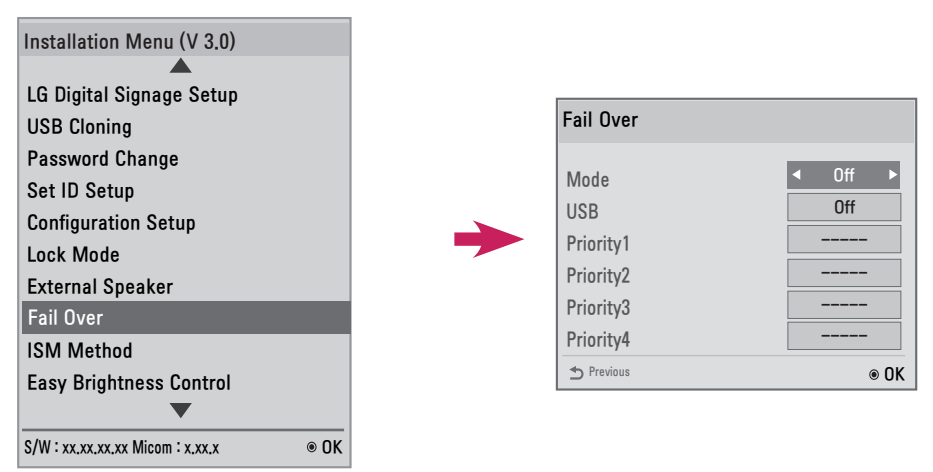

[Mode ( モード )] は、[Off( オフ )]、[Auto( 自動 )] または [Manual( 手動設定 )] に設定できます。

- y [ オフ ]:[ フェイルオーバー ] が無効になります。
- y [ 自動 ]:現在の入力から信号がない場合、製品の入力は、指定されている順序 (\* 表を参照 ) に従って、 ビデオ信号がある別の入力に切り替えられます。
- y [ 手動設定 ]:信号がない場合のために、入力切換の優先順位を設定できます。 複数のビデオ信号があ る場合、現在の入力は、優先順位が最も高い入力に切り替わります。

[USB] は、[Off( オフ )]、[Movie( 動画 )]、または [Photo( 写真 )] に設定できます。

- y [ オフ ]:[Fail Over USB(USB のフェイルオーバー )] が無効になります。
- y [Movie( 動画 )]:この機能を [ 自動 ] に設定すると、入力信号がないときに動画が再生されます。 こ の機能を [ 手動設定 ] に設定すると、優先順位を設定したすべての入力から信号が ないときに動画が再生されます。
- y [ 写真 ]:この機能を [ 自動 ] に設定すると、入力信号がないときに写真のスライドショーが再生され ます。 この機能を [ 手動設定 ] に設定すると、優先順位を設定したすべての入力から信号が ないときに写真のスライドショーが再生されます。

[Fail Over( フェイルオーバー )] が [Auto( 自動 )] に設定されているときの優先順位

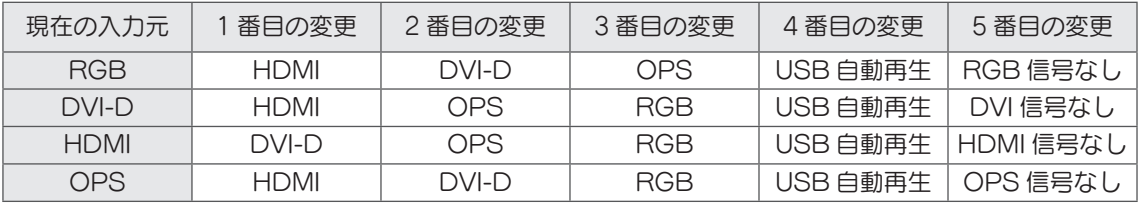

## ヒント

- y 優先順位数はモデルによって異なります。
- y [Mode( モード )] を [Off ( オフ )] に設定すると、その下位のオプションはすべて無効になります。
- y [Mode( モード )] を [Auto( 自動 )] に設定した場合、[Priority( 優先順位 )] メニューが無効になります。
- y [USB] を [Movie( 動画 )] または [ 写真 ] に設定した場合、[Configuration Setup( 構成のセットアップ )] の [USB Auto Playback(USB 自動再生 )] オプションが無効になり、これに対応する機能も無効になり ます。
- y [Configuration Setup( 構成のセットアップ )] の [USB 自動再生 ] オプションを [Movie( 動画 )] また は [ 写真 ] に設定した場合、[ フェイルオーバー ] の [USB] オプションが無効になり、これに対応する機 能も無効になります。
- y [Lock Mode( ロックモード )] の [USB] オプションが無効になっている場合、[USB 自動再生 ] オプシ ョンと [Fail Over USB(USB のフェイルオーバー )] オプションが無効になり、これに対応する機能も無 効になります。
- [Fail Over USB(USB のフェイルオーバー )] 機能を正常に動作させるには、FAIL\_OVER または fail\_ over という名前のフォルダーと有効なコンテンツ ( 動画や画像 ) が、USB ドライブに存在している必要 があります。
- y FAIL\_OVER/fail\_over フォルダーまたはコンテンツが USB ドライブに含まれていない場合、USB のフ ェイルオーバー機能の実行時に、デフォルトの USB ポップアップメニューが表示されます。
- y コンテンツの配布後 ( またコンテンツスケジュールの再生後 )、USB のフェイルオーバー機能は動作しま せん。 ただし、フェイルオーバーイベント ( 入力信号の接続、[Fail Over USB(USB のフェイルオーバー )] オ プションの変更、USB の再接続 ) が発生した場合、USB のフェイルオーバー機能が動作します。
- y コンテンツファイルが再生されている場合、またはコンテンツスケジュールの再生がスタンバイになって いる場合、USB のフェイルオーバーは動作しません。
- y EZ ダウンロードを含めて、ソフトウェアのアップデート中は、USB のフェイルオーバーは動作しません。
- y USB 1 と USB 2 の両方に USB ストレージデバイスが接続されている場合、USB 1 に接続された USB ストレージデバイスのコンテンツが再生されます。

#### <span id="page-24-0"></span>ISM Method(ISM モード )

静止画が画面に長時間表示されていると、残像が発生することがあります。 ISM モードは、残像を防止す る機能です。

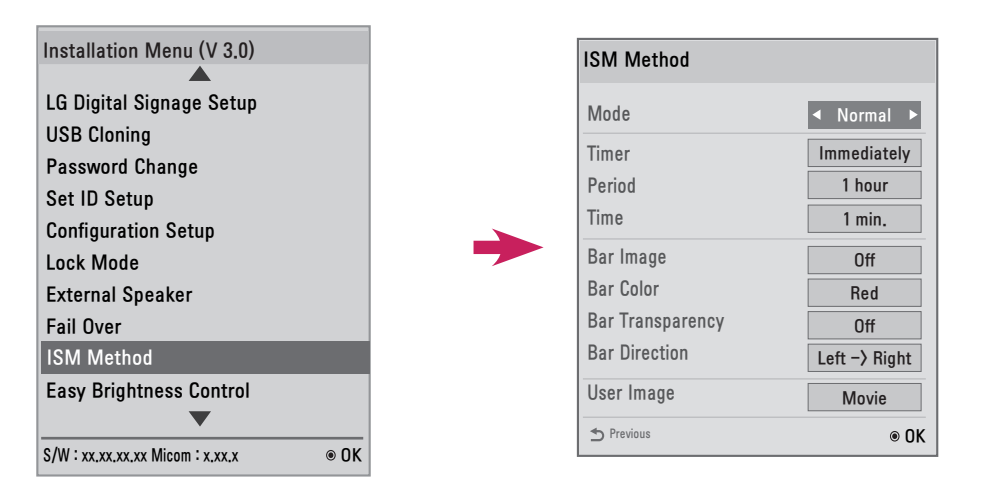

Mode( モード )

- y [ ノーマル ]:ISM モードを無効にします。
- y [ 反転 ]:残像をなくすために画面の色を反転します。
- [移動]:残像をなくすために、画面上で画像の位置を定期的に特定のピクセル数ずつ移動します。
- y [ ホワイトウォッシュ ]:残像をなくすためにホワイトパターンを表示します。
- y [ カラーウォッシュ ]:残像をなくすためにホワイトパターンとカラーパターンを交互に表示します。
- y [Washing Bar( ウォッシングバー )]:画像が円滑に動くように、画面上にバーを表示します。 ([Washing Bar( ウォッシングバー )] を選択した場合、[Bar Image( バーの画像 )]、[Bar Color( バ ーの色 )]、または [Bar Transparency( バーの透明度 )] が有効になります。)
- y [User Image( ユーザー画像 )]:USB ストレージデバイスを使用して写真または動画を再生します。

**日本語**

#### Timer( タイマー )

- y [Immediately( 即時 )]:[ISM モード ] メニューウィンドウが非表示になった直後に ISM 機能を実行 します。 [Period( 期間 )]/[ タイマー設定 ] オプションが無効になります。
	- a)[ 反転 ]:30 分ごとに画面が反転されます。
	- b)[ 移動 ]:特定の順序で 2 分ごとに画像が 3 ピクセル移動されます。
	- c)[User Image( ユーザー画像 )]:リモコンで EXIT ボタンを押すまで画像が繰り返し表示されます。
- y [ 繰り返し ]:一定周期で指定された時間、ISM 機能が実行されます。 ([Period( 期間 )] と [ タイマー設定 ] は、[ 繰り返し ] が選択されている場合にのみ有効 になります。)
	- a)[ 反転 ]:指定された時間、画面が反転され、その後、画面が元の設定に戻ります。 画面が元に戻っ た後、期間が再び計算されます。
	- b)[ 移動 ]:指定された周期で画像が 3 ピクセル移動されます。 繰り返しモードでは、動画が出力さ れた場合、またはリモコンからボタン入力があった場合にのみ移動機能が終了します。 移 動機能の終了後、再び期間が計算されます。
	- c)[User Image( ユーザー画像 )]:指定された時間が経過する前にリモコンで EXIT ボタンを押すと、 ユーザー画像を終了できます。 ユーザー画像機能の終了後、再び 期間が計算されます。

Period( 期間 )

- y 1 ~ 24 時間の範囲で、期間を設定できます。
- y リモコンからボタン入力があった場合、この機能は終了され、期間が再び計算されます。

Time( タイマー設定 )

- 1 ~ 10 分 /20 分 /30 分 /60 分 /90 分 /120 分 /180 分 /240 分から選択できます。
- y ISM 機能は指定された期間実行されます。

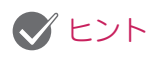

[Still Image Detecting( 静止画検出 )] および [ISM Method(ISM モード )]

- y [Still Image Detecting( 静止画検出 )] を [ はい ] に設定した場合、画像の経過時間が指定の期間に達す ると、ISM 機能が始動されます。 動画が出力された場合、この機能は終了になり、期間が再計算されます。
- y [Still Image Detecting( 静止画検出 )] を [ いいえ ] に設定した場合、リモコンからのボタン入力が検出 されていない経過時間が指定の期間に達すると、ISM 機能が始動されます。

Bar Image( バーの画像 )

- y [ オフ ]:固定された解像度 (300 x 1080) でバーを表示して、このバーを移動します。
- ●「オン]:コーザーがダウンロードした画像を表示して、この画像を移動します。

#### ヒント

- y 画像は、サイズの制限なしで任意のサイズで表示できます。 (ただし、画像の高さは1080に固定されます。)
- 1個の画像のみがダウンロードされた場合、この画像が1個だけ表示され、バーが移動することになります。 • 複数の画像がダウンロードされる場合、画像はフェードインとフェードアウトを交互に繰り返しながら移 動します。
- y ダウンロードされる各画像は、一定周期に 1 回表示されます。

Ez Download(Ez ダウンロード ) で ISM Bar Image(ISM バーの画像 ) をダウンロードする方法。

- 1 Ez ダウンロードで画像をダウンロードする場合、USB ストレージデバイスの「ism\_bar」または「ISM\_ BAR」フォルダーに画像ファイルが入っている必要があります。
- 2 新しい画像ファイルをダウンロードする前に、内蔵メモリーに保存されている既存のコンテンツを削除 します。
- 3 ファイル名のプレフィックスとして [ISMBAR] を追加して、その他のファイル (EPK、ロゴ、No Signal など ) と区別します。
- 4 Ez Download(Ez ダウンロード ) で ISM の写真または動画をダウンロードします。

#### ヒント

- y 合計で 5 MB になるまで、複数の画像をダウンロードできます。
- y 画像の合計ビットサイズは 50 MB 未満にする必要があります。 たとえば、解像度 1920 x 1080 の 500 KB 画像の場合、ビットサイズは、画像のデコーディングで計算 すると、約 7.91 MB(1920 \* 1080 \* 32 ビット / 1024 / 1024 / 8) になります。 したがって、同じサイズの 7 画像をダウンロードする場合、画像の合計サイズは約 3.5 MB になり、5 MB の制限以内に収まっています。ただし、合計ビットサイズは 7.91 MB \* 7 = 55.3 MB であるため、 これらの画像はダウンロードできないことになります。

Bar Color( バーの色 )

- y 赤、緑、青、白、黒、グレーの 6 色から選択できます。
- y この機能は、[Bar Image( バーの画像 )] が [ オフ ] に設定されている場合にのみ使用できます。

Bar Transparency( バーの透明度 )

- y [ オフ ]:バーを不透明にして表示します。
- y [ オン ]:バーを半透明にして表示します。

Bar Direction(バーの方向)

- y [Left -> Right( 左 -> 右 )]:バーが左から右に動きます。
- y [Right -> Left( 右 -> 左 )]:バーが右から左に動きます。

**日本語**

User Image( ユーザー画像 )

- y この機能では、USB ストレージデバイスを使用して目的の写真や動画を再生できます。 ([User Image( ユーザー画像 )] を選択すると、[Movie( 動画 )] および [ 写真 ] のコンテンツオプ ションが有効になります。
	- [Movie( 動画 )]:USB ストレージデバイスの ISM( または ism) フォルダーに保存された動画を 再生します。
	- [ 写真 ]:USB ストレージデバイスの ISM( または ism) フォルダーに保存された画像のスライド ショーを再生します。
- y USB 1 と USB 2 の両方が有効になっている場合、ユーザー画像機能は USB 1 に接続されたデバ イスで実行されます。
- y ユーザー画像機能が実行されている間、ユーザーが任意のキーを押すまでメニューは表示されませ ん。

キーを押すとメニューが表示され、設定を変更できるようになります。

- USB ストレージデバイスが USB 1 と USB 2 の両方に接続されている場合、ユーザー画像機能は USB 1 デバイスで実行されます。
- y ユーザー画像機能が実行されている間、内蔵メモリーに保存されたコンテンツを再生するには、 USB 1 および USB 2 が占有されないようにしてください。
- 有効なフォルダーまたはコンテンツがない場合、処理は何も実行されません。
- y Ez ダウンロードを使用して、内蔵メモリーに動画と写真を保存できます。

Ez Download(Ez ダウンロード ) で ISM Photo/Movie(ISM 写真 / 動画 ) をダウンロードする方法。

- 1 Ez ダウンロードでユーザー画像をダウンロードする場合、USB ドライブの「ism」または「ISM」フ ォルダーにユーザー画像ファイルが入っている必要があります。
- 2 新しい画像ファイルをダウンロードする前に、内蔵メモリーに保存されている既存のコンテンツを削除 します。
- 3 ファイル名のプレフィックスとして写真の場合は [ISMPHO]、動画の場合は [ISMMOV] を追加して、 その他のファイル (EPK、ロゴ、No Signal など ) と区別します。
- 4 Ez Download(Ez ダウンロード ) で ISM の写真または動画をダウンロードします。

#### ヒント

- y 最大 30 MB の制限で、1 個の動画ファイルをダウンロードできます。
- y 合計で 5 MB になるまで、複数の写真をダウンロードできます。

#### <span id="page-28-0"></span>Easy Brightness Control(かんたん明るさコントロール)

バックライトは、スケジュールに従って調整されます。

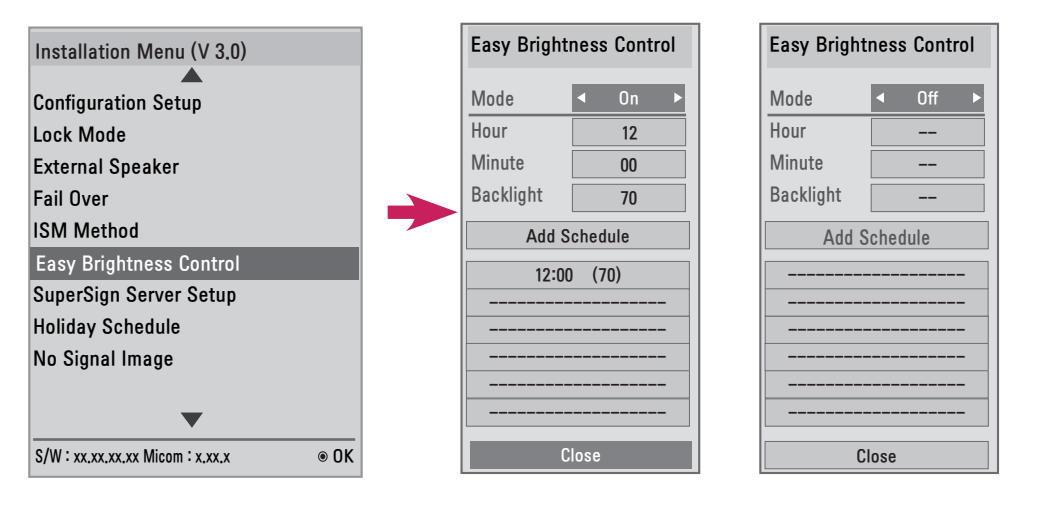

- バックライトは、スケジュールに従って調整されます。
- この機能は、「オン ]( 有効) または [ オフ ]( 無効) に設定できます。
- 現在時刻が設定されていない場合は、かんたん明るさコントロールは無効になります。
- y [ 映像省エネ設定 ] が [ 最大 ] に設定されている場合は、[Easy Brightness Control( かんたん明る さコントロール )] は無効になります。
- y 最大 6 つのスケジュールを追加できます。スケジュールは時刻で昇順に並べられます。
- y 7 つ目のスケジュールを追加すると、最後のスケジュールが自動的に削除されます。
- y リストから選択して OK ボタンを押すことで、スケジュールを削除できます。
- 重複するスケジュールは追加されません。 ただし、バックライト値は更新されます。 ( モデルによっては、この機能を使用できない場合があります。)

#### <span id="page-29-0"></span>SuperSign Server Setup (SuperSign Server の設定 )

この機能は、SuperSign Manager とリンクするためのものです。

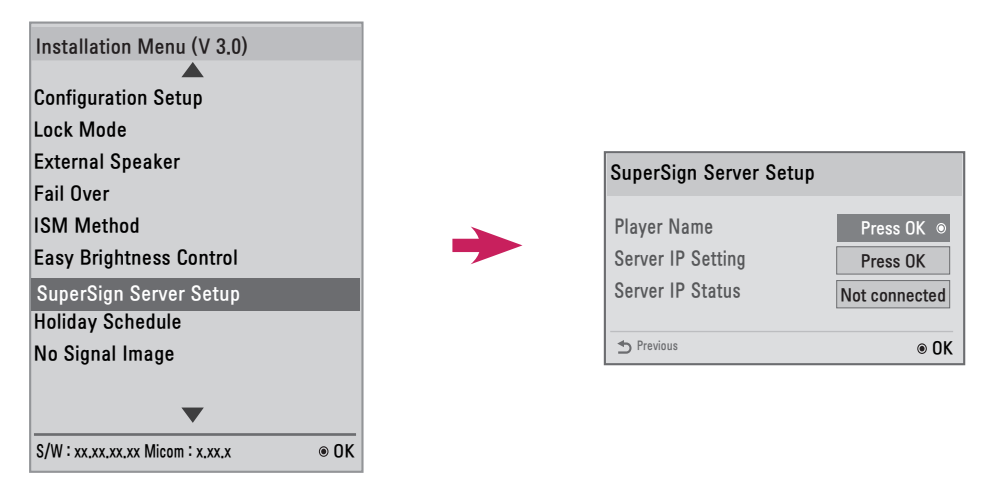

Player Name( プレーヤー名 )

y SuperSign Manager で制御するプレーヤーの名前を設定できます。 ( 最大 20 文字まで入力できま す。)

Server IP Setting ( サーバー IP 設定 )

• SuperSign Manager がインストールされているコンピューター (またはサーバー)の IP アドレス を設定できます。

Server IP Status( サーバー IP ステータス )

- y この機能は、モニターと SuperSign サーバーの接続ステータスを示します。
	- [ 接続されていません ]:モニターは SuperSign サーバーに接続されていません。
	- [ 承認待機中 ]:モニターが SuperSign サーバーに接続されているが、まだ承認されていません。
	- [Approval denied( 承認拒否 )]:モニターが SuperSign サーバーに接続されているが、拒否され ました。
	- [Connected( 接続済み )]:モニターが SuperSign サーバーに接続され、承認されました。

## <span id="page-30-0"></span>Holiday Schedule( 休日のスケジュール )

この機能では、製品が使用されない休日 (単位:日)を指定できます。

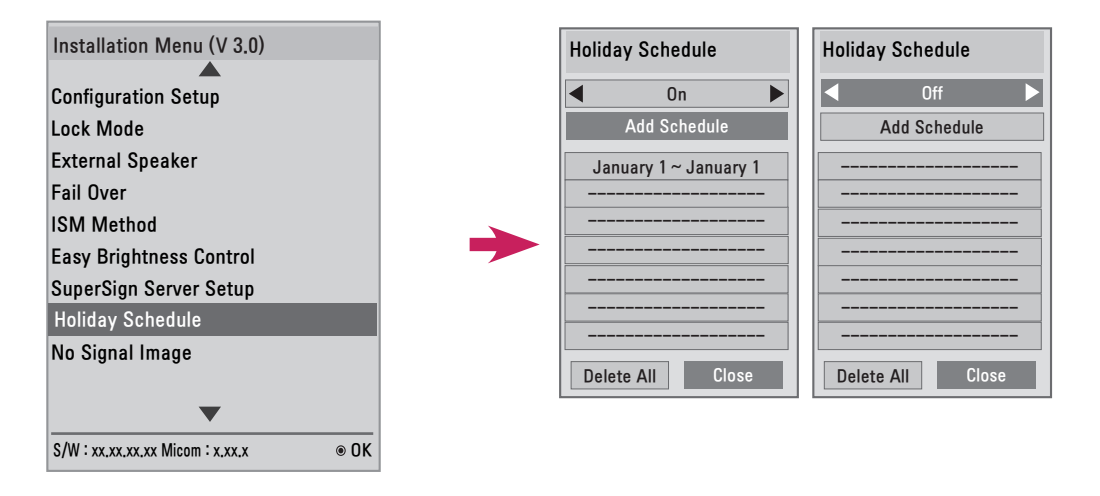

- y 休日は、スケジュールに従って指定されます。
- y この機能は、[ オン ]( 有効 ) または [ オフ ]( 無効 ) に設定できます。
- y 現在の時刻が設定されていない場合、[Holiday Schedule( 休日のスケジュール )] は無効になります。
- y 最大 7 つのスケジュールを追加できます。
- **重複するスケジュールは追加できません。**

#### <span id="page-31-0"></span>No Signal Image( ノーシグナルイメージ ) この機能では、信号がない場合に画面の画像を変更できます。

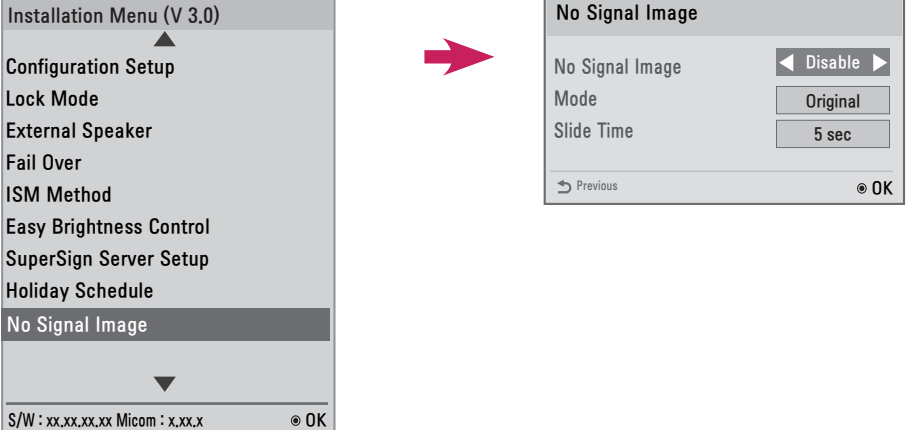

- y No Signal Image 機能を無効または有効にすることで、「信号なし」のデフォルト画像と新しい画 像を切り替えて使用できます。
- y 画像サイズは、[ モード ] オプションで [ フル ]、[ オリジナル ]、または [Fit( 画面に合わせる )] に 変更できます。
- y 複数の画像をダウンロードする場合、[Slide Time(スライドの時間)]を設定できます。 (5/10/15/20 秒 )

#### Ez Download(Ez ダウンロード ) で No Signal Image( ノーシグナルイメージ ) をダウンロードす る方法。

- 1 Ez ダウンロードで画像をダウンロードする場合、USB ドライブの「lg\_sig」または「LG\_SIG」フォ ルダーに画像ファイルが入っている必要があります。
- 2 新しい画像ファイルをダウンロードする前に、内蔵メモリーに保存されている既存のコンテンツを削除 します。
- 3 ダウンロードする画像を選択します。 [Ez Download(Ezダウンロード)]メニューの右端にある[Total Size(合計サイズ)]の値が最大サイズの10240 KB(10 MB)を超えていないことを確認してください。
- 4 Ez ダウンロードで No Signal Image の画像ファイルをダウンロードします。

## ヒント

- y No Signal Image の更新画像としては、サイズが 1 MB 以下の JPEG ファイルのみを使用できます。
- y プログレッシブ JPEG ファイルは使用できません。
- y No Signal Image の最大ファイル解像度は Full HD で 1920 x 1080、HD で 1360 x 768 です。 No Signal Image の最小ファイル解像度は 64 x 64 です。
- y Full HD で解像度が 1920 x 1080 の No Signal Image ファイルでは、残像が生じることがあります。
- y 英語名が付いた No Signal Image ファイルのみが正常に表示されます。

#### <span id="page-32-0"></span>デジタルサイネージメディアプレーヤー

デジタルサイネージメディアプレーヤーは、SuperSign Elite-W で生成、配布するコンテンツを再生で きます。 サポートされているコンテンツタイプは、外部入力、テキスト、音楽、写真、動画、Signage Monitor です。

実行可能なコンテンツ

\*.cts:これらのファイルはいつでも再生できます。

\*.sce:これらのファイルは、\*.cts ファイルのようにいつでも再生できます。また、特定のスケジュー ルで再生できます。

[ マイメディア ] メニューを使用したファイルの再生

y USB ストレージデバイスを接続し、[ マイメディア ] メニューにアクセスして、[ 全てのメディア ] タ ブまたは [ コンテンツ一覧 ] タブで実行可能なコンテンツを選択します。

USB 接続時の自動再生

- y 主電源をオンにするか、主電源がオンのときに USB デバイスを接続すると、特定のフォルダー内にあ る実行可能なコンテンツが自動的に再生されます。
- y 主電源をオンにしたときに、USB デバイスがすでに接続されている場合、デフォルト設定により 「normal」フォルダー内の実行可能なコンテンツが再生されます。 「normal」フォルダーが存在し ない場合、「AutoPlay」フォルダー内の実行可能なコンテンツが再生されます。
- y 主電源をオンにした後に USB デバイスを接続した場合、デフォルト設定により「AutoPlay」フォル ダー内の実行可能なコンテンツが再生されます。 「AutoPlay」フォルダーが存在しない場合、「normal」 フォルダー内の実行可能なコンテンツが再生されます。
- y USB デバイスの自動再生は、USB ポート 1 のみでサポートされます。

SuperSign Elite-W を介したコンテンツの配布と再生

- USB ストレージデバイスが USB ポート 1 に接続され、ネットワークが使用できる状態で、 SuperSign Server の設定が構成済み場合、コンテンツを SuperSign Elite-W サーバーから受信す ることができます。
- ユーザーが必要なときに SuperSign Elite-W から、さまざまな特定のコンテンツやメディアファイル (写真、ビデオなど)を再生するようスケジュールを設定できます。
- y ユーザーが作成したメッセージは、SuperSign Elite-W を経由してプレイヤーに送信されます。
- y 詳細については、SuperSign Elite-W のマニュアルを参照してください。

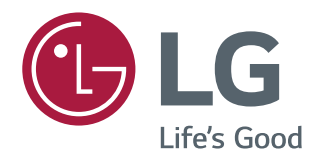